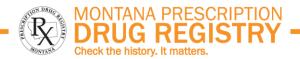

## MPDR REPORTING GUIDE FOR PHARMACIES

#### **HOW TO USE THIS DOCUMENT**

The Montana Prescription Drug Registry (MPDR) program requires most Montana-licensed pharmacies to register and submit prescription data for Schedule II - V controlled substances to the MPDR. This document provides details about the MPDR's reporting requirements and procedures for registering, submitting data. zero reporting, monitoring previous submissions, and correcting errors in the registry.

Individual pages of this document may be used as reference sheets or checklists while completing tasks in the MPDR's online service. Each task is illustrated with screen shots, and screen functions are explained.

#### ADDITIONAL CONTENTS OF THIS DOCUMENT

Click on links below to view the related sections.

Page 2 Checklist for New Pharmacies

Page 3 **Definitions** 

**About The MPDR** Page 4

**Reporting Requirements** Page 5

> Statutes and Administrative Rules Summary of Required Data Elements Overview of Reporting Procedures Reporting Responsibilities How to Be Excused From Zero Reporting

Page 10 Registering to Submit MPDR Reports

About MPDR Registration and Unique IDs

Types of Registration for New **Pharmacies** 

Registering a Change of Ownership Registering a Change of Address

Page 12 Creating a Standard Registration

Page 14 Creating a Master Account

Creating a New Master Account Converting a Standard Registration to a Master Account

Page 15 Logging in to the MPDR

ePass Montana Creating a New ePass Montana Account Final Steps

Page 18 Updating Registration Information

Adding a New Pharmacy to an Existing Registration Modifying One Pharmacy's Registration Modify a Master Record

Page 20 Submitting MPDR Reports: Overview

Data Standards for Reporting Methods of Reporting

MPDR Reporting Screens

Page 21 Submitting Automated & Manual File

**Uploads, Zero Reports** 

**Automated sFTP Connections** Manual File Uploads and Zero Reports

Page 22 Submitting via Manal Data Entry

Page 25 Monitoring Reports: Confirmation **Emails** 

> Types of Errors in MPDR Confirmation **Emails**

Confirmation of a Successful Data File Submission

Confirmation of a Data File Submission When an Entire File Is Rejected Confirmation of Successful Zero Report Confirmation of Successful Manual Data Entry

Page 27 Monitoring Reports Online

Automated & Manual File Uploads, Zero Reports

Page 29 Monitoring & Correcting Manual Data **Entry** 

Page 30 Correcting Data in the MPDR

**Correcting Reporting Errors** Modifying Prescription Data Removing Prescriptions from the MPDR

Page 31 Pharmacy Compliance Auditing

Page 32 MPDR Information Page

Page 33 Additional Information

Links and Contact Information Searching Patient History

**Revised November 2018** Page 1 of 33

# **CHECKLIST FOR NEW PHARMACIES**

| Download the MPDR Reporting Guide for Pharmacies (this document) at <a href="www.mpdr.mt.gov">www.mpdr.mt.gov</a> .                                                                                                    |
|----------------------------------------------------------------------------------------------------|
| Download MPDR Technical Specifications at <a href="https://www.mpdr.mt.gov">www.mpdr.mt.gov</a> . See <a href="page 4">page 4</a> of the MPDR Reporting Guide for Pharmacies.                                                                                                    |
| Identify the reporting method that works best for the pharmacy. See the MPDR Technical Specifications and page 20 of the MPDR Reporting Guide for Pharmacies.                                                                                                    |
| Identify the type of MPDR Registration that works best for the pharmacy. See page 10 of the MPDR Reporting Guide for Pharmacies.                                                                                                    |
| Register the pharmacy at <a href="https://www.mpdr.mt.gov">www.mpdr.mt.gov</a> . See <a href="pages 10 through 14">pages 10 through 14</a> of the MPDR Reporting Guide for Pharmacies.                                                                                                    |
| Retain the Unique ID contained in the pharmacy's registration confirmation email from <a href="mailto:do_not_reply@mt.gov">do_not_reply@mt.gov</a> ; this Unique ID will be used during login and for data submission. See <a href="page 10">page 10</a> of the MPDR Reporting Guide for Pharmacies.                                                       |
| If the pharmacy will report via sFTP connection, contact the MPDR's technical team at <a href="mailto:pdrassistance@egovmt.com">pdrassistance@egovmt.com</a> to establish the connection; otherwise, skip this step. See <a href="mailto:page 20">page 20</a> of the MPDR Reporting Guide for Pharmacies.                                                  |
| Identify pharmacy staff members responsible for submitting MPDR Reports; each individual must set up an ePass Montana account during their initial login to the MPDR. See pages 15 and 16 of the MPDR Reporting Guide for Pharmacies.                                                                                                    |
| Individual staff members log in at <a href="https://www.mpdr.mt.gov">www.mpdr.mt.gov</a> to update registration information, submit data or zero reports, and monitor previous submission. Each staff member must enter their personal ePass Montana credentials. See <a href="page 15">page 15</a> through 17 of the MPDR Reporting Guide for Pharmacies. |
| <ul> <li>NOTE: During their first log-in to the MPDR, pharmacy staff will also enter the pharmacy's<br/>Unique ID. See page 17 of the MPDR Reporting Guide for Pharmacies.</li> </ul>                                                                                                    |
| Report prescription data to the MPDR by close of the next business day after a controlled substance prescription is dispensed. Submissions can be made either via sFTP connection or at <a href="https://www.mpdr.mt.gov">www.mpdr.mt.gov</a> . See <a href="pages 20 through 24">pages 20 through 24</a> of the MPDR Reporting Guide for Pharmacies.      |
| Review reporting confirmation email from <a href="mailto:pdrassistance@egovmt.com">pdrassistance@egovmt.com</a> ; correct and resubmit identified warnings and errors by close of the next business day after the original submission date. See <a href="pages">pages</a> 25, 26, 29 and 30 of the MPDR Reporting Guide for Pharmacies.                    |
| Monitor previous MPDR Reports or MPDR Reports submitted by third parties at <a href="https://www.mpdr.mt.gov">www.mpdr.mt.gov</a> . See <a href="pages 27">pages 27</a> through 29 of the MPDR Reporting Guide for Pharmacies.                                                                                                    |

Revised November 2018 Page 2 of 33

#### **DEFINITIONS**

- <u>ePass Montana:</u> The State of Montana's online security portal. All MPDR users must create their own ePass Montana account, which consists of a User Name and Password. These ePass Montana credentials will be entered every time the user logs in to the MPDR (see pages 15 and 16).
- <u>ePass Montana Account or Credentials:</u> The ePass Montana user name and password that each user creates for themselves (see pages 15 and 16)
- Master Account or Master Registration: An MPDR Registration having one Unique ID that is used when submitting MPDR Reports for multiple pharmacies. For example, chain pharmacies will typically have Master Accounts that cover all of the pharmacies in their chain. See pages 10 and 14.
- MPDR: Montana Prescription Drug Registry. The MPDR's home page is www.MPDR.mt.gov.
- MPDR Zero Reporting Attestation Form: A paper form submitted to the MPDR, used by pharmacies when requesting to be excused from the MPDR's Zero Reporting requirements. See pages 8 and 9.
- <u>MPDR Database:</u> A file containing detailed data about controlled substance prescriptions dispensed in Montana.
- MPDR Registration: Either a Standard Registration or a Master Account/Master Registration pertaining to a Montana-licensed pharmacy (see pages 10 through 14).
- MPDR Report: A data file or online screen entry containing controlled substance prescription data or a Zero Report (see pages 20 through 24). Reports must be submitted by close of the next business day after a controlled substance prescription was dispensed.
- PIC: Pharmacist-In-Charge.
- <u>Standard Registration:</u> Enrolment of one Montana-licensed pharmacy with the MPDR for the purpose of submitting MPDR Reports of controlled substance prescriptions dispensed by the pharmacy (see pages 10 and 12).
- <u>Unique ID:</u> An 8-digit numeric code assigned to each pharmacy or group of pharmacies which has successfully completed the MPDR's registration process (see page 10). This code is included with every data submission made by the pharmacy (see pages 20 through 24), and is also entered as a security feature the first time a pharmacy staff member logs in to the MPDR's online portal (see page 17).
- <u>Zero Report:</u> A data file or on-screen entry indicating that a pharmacy did not dispense any controlled substances during the previous calendar month (see pages 20 and 21).

Revised November 2018 Page 3 of 33

#### ABOUT THE MPDR

The Montana Board of Pharmacy ("Board") established and maintains the MPDR, and is administratively attached to the Department of Labor and Industry. The MPDR collects a list of controlled substances, Schedules II – V, provided to patients and permits authorized users access to the information for the purpose of improving patient safety, including the identification of possible misuse or diversion of controlled substances. The MPDR was launched in 2012. Mont. Code Ann. § 37-7-1502.

The MPDR home page is located at <a href="https://www.MPDR.mt.gov">www.MPDR.mt.gov</a>. This page is the starting point for reporting to the registry and for searching patient history.

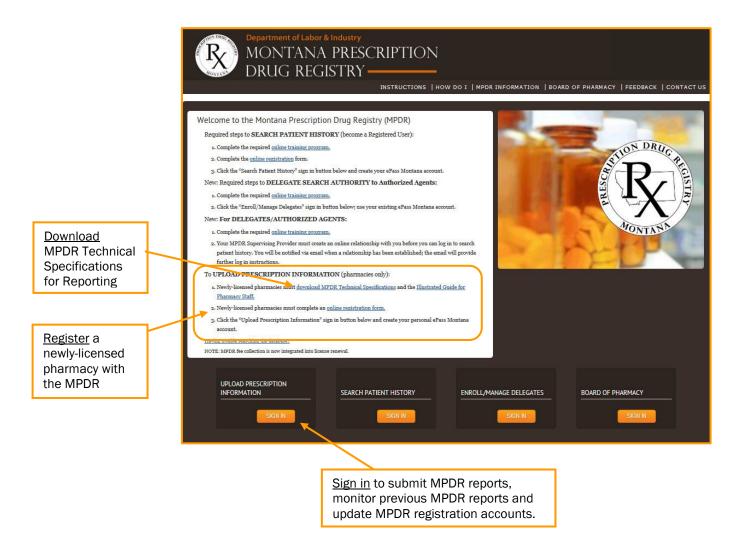

Montana- licensed pharmacies are required to register with the MPDR and submit prescription data for Schedule II – V controlled substances to the MPDR by close of the next business day after a controlled substance prescription is dispensed (daily reporting). Refer to pages 10 through 14 for information about creating a pharmacy registration.

Refer to page 33 for information about searching patient history in the MPDR.

Revised November 2018 Page 4 of 33

## **REPORTING REQUIREMENTS (page 1 of 5)**

#### **RELATED MONTANA STATUTES:**

#### Mont. Code Ann., 37-7-1503

#### Prescription drug registry - reporting requirements.

- (1) Except as provided in subsection (2), each entity licensed by the board as a certified pharmacy or as an out-of-state mail order pharmacy that dispenses drugs to patients in Montana shall provide prescription drug order information for controlled substances to the registry by:
  - (a) electronically transmitting the information in a format established by the board unless the board has granted a waiver allowing the information to be submitted in a nonelectronic manner; and
  - (b) submitting the information in accordance with time limits set by the board unless the board grants an extension because:
    - (i) the pharmacy has suffered a mechanical or electronic failure or cannot meet the deadline for other reasons beyond its control; or
      - (ii) the board is unable to receive electronic submissions.
  - (2) This section does not apply to:
    - (a) a prescriber who dispenses or administers drugs to the prescriber's patients; or
    - (b) a prescription drug order for a controlled substance dispensed to a person who is hospitalized

### **RELATED ADMINISTRATIVE RULES:**

#### 24.174.1702 ARM

#### **INFORMATION REQUIRED FOR SUBMISSION**

- (1) Each entity registered by the board as a certified pharmacy or as an out-of-state mail service pharmacy that dispenses to patients in Montana shall provide the following controlled substances dispensing information to the board:
  - (a) pharmacy name, address, telephone number, and drug enforcement administration number;
  - (b) full name, address, telephone number, gender, and date of birth for whom the prescription was written;
- (c) full name, address, telephone number, and drug enforcement administration registration number of the prescriber;
  - (d) date the prescription was issued by the prescriber;
  - (e) date the prescription was filled by the pharmacy;
  - (f) indication of whether the prescription dispensed is new or a refill;
- (g) name, national drug code number, strength, quantity, dosage form, and days' supply of the actual drug dispensed;
  - (h) prescription number assigned to the prescription order; and
    - (i) source of payment for the prescription that indicates one of the following:
    - (i) cash;
    - (ii) insurance; or
    - (iii) government subsidy.

#### 24.174.1703 ARM

#### ELECTRONIC FORMAT REQUIRED FOR THE TRANSMISSION OF INFORMATION

(1) All prescription information submitted to the board pursuant to ARM 24.174.1702, must be transmitted in the format specified by the American Society for Automation in Pharmacy (ASA), version 4.1, dated 2009, which is adopted and incorporated by reference. A copy of the ASAP standards may be obtained through the Board of Pharmacy, 301 S. Park Avenue, P.O. Box 200513, Helena, Montana, 59620-0513.

Revised November 2018 Page 5 of 33

## **REPORTING REQUIREMENTS (page 2 of 5)**

#### 24.174.1704 ARM

#### REQUIREMENTS FOR SUBMITTING PRESCRIPTION REGISTRY INFORMATION TO THE BOARD

- (1) All prescription drug order information for controlled substances shall be submitted to the board pursuant to this subchapter.
- (2) A pharmacy shall submit all prescription drug order information for a controlled substance to the board no later than close of the next business day after the date of dispensing the controlled substance.
- (3) If a pharmacy that dispenses controlled substances has not dispensed any controlled substances during a calendar month, the pharmacy shall verify that no controlled substances were dispensed for that month by submitting a "zero report" to the board. A "zero report" is due on or before the fifth day of the next month.
- (4) A pharmacy that does not dispense controlled substances shall notify the board by submitting an appropriate board-approved form attesting that the pharmacy does not dispense controlled substances.
  - a. The form submitted by a pharmacy that does not dispense controlled substances shall be maintained on file with the board and at the pharmacy's location.
  - If a pharmacy does dispense a controlled substance, it shall then comply with the reporting requirements of this rule.
- (5) In the event that a pharmacy cannot submit the required information as described in this rule, the pharmacy must timely report that fact to the board on or before the date the submission is due. The board office may grant an extension, at their discretion, when a pharmacy notifies the board that they are unable to submit their report.
- (6) It is the responsibility of the submitting pharmacy to address any errors or questions about information that the pharmacy has submitted to the prescription drug registry and resubmit corrected data no later than close of the next business day after the original submission.

Revised November 2018 Page 6 of 33

# **REPORTING REQUIREMENTS (page 3 of 5)**

#### **SUMMARY OF DATA ELEMENTS TO BE REPORTED**

Pharmacies must provide the following information for each controlled substance prescription dispensed in Montana:

| Type of Information                                                                                         | Required Data Elements                                                                                                    | Optional Data Elements                                                                                                    |
|----------------------------------------------------------------------------------------------------|----------------------------------------------------------------------------------------------------|----------------------------------------------------------------------------------------------------|
| Pharmacy Information                                                                                        | DEA#                                                                                                    | Name, Address                                                                                                    |
| Patient Information                                                                                         | First and Last Names Date of Birth Gender Address (Street, City, State, Zip)                                                                                                    | Middle Name Patient ID # and ID Type (i.e., Driver's License, etc.) Patient Location (i.e., home, hospital, etc.)                                                                                                    |
| Dispensing Record                                                                                           | Reporting Status (new prescription, revision, void) Prescription Number Dates written and filled Refill Number NDC Code Quantity Dispensed Days Supply Dosage Units (each, ml, gm) Payment Type (i.e., private pay, Medicaid, Commercial Insurance, etc.) | Transmission Form (i.e., written prescription, telephoned, e-prescribed, faxed, etc.) Partial Fill Indicator Date sold Pharmacist NPI# Pharmacist State License# Electronic Prescription Reference #                                             |
| Prescriber Information                                                                                      | DEA#<br>First and Last Names                                                                                                    | Middle Name NPI# DEA# Suffix State License#                                                                                                    |
| Compound Drug Ingredient Detail (only report this information when the prescription is compounded in-house) | Ingredient Sequence# Ingredient NDC# Ingredient Quantity Compound Dosage Units (each, ml., gm)                                                                                                    | N/A                                                                                                    |
| Additional Information                                                                                      | N/A                                                                                                    | ID # and ID Type of person dropping off or picking up prescription  Relationship of person dropping off or picking up prescription (i.e., patient, spouse, parent, etc.)  First and Last Names of person dropping off or picking up prescription |

<u>Please refer to the MPDR Technical Specifications for a full description</u> of each data element and detailed specifications regarding required file structure, field size, etc. The Technical Specifications document can be downloaded using a link on the MPDR's Home Page, <a href="https://www.MPDR.mt.gov">www.MPDR.mt.gov</a>.

Revised November 2018 Page 7 of 33

## **REPORTING REQUIREMENTS (page 4 of 5)**

#### **OVERVIEW OF REPORTING PROCEDURES**

- The MPDR's reporting requirements are stated in §37-7-1503 Montana Code Annotated (MCA) and Administrative Rules of Montana (ARM) 24.174.
- Every pharmacy licensed by the Montana Board of Pharmacy is required by law to meet the MPDR's reporting requirements. Pharmacy license types include:
  - Community Pharmacy
  - o Institutional Pharmacy (under certain circumstances)
  - Limited Service Pharmacies
  - Out of State Mail Order Pharmacv
  - Outpatient Surgical Center
  - Dangerous Drug Researcher (licensed individual)
  - Wholesale Drug Distributors are NOT required to report to the MPDR
- Pharmacies can submit prescription data to the MPDR using a variety of reporting methods. Refer to page 20 for full details about each of these methods.
- Pharmacies must report all controlled substance prescriptions to the MPDR by close of the next business day after a controlled substance prescription is dispensed (daily reporting). Refer to pages 21 through 24 for information about submitting MPDR Reports.
  - o Institutional Pharmacies are only required to report controlled substance prescriptions that are dispensed to a patient when those prescriptions leave the facility with the patient.
- If a pharmacy receives an error message or a warning message when submitting MPDR Reports, pharmacy staff are required to correct that data in the pharmacy's system and then **resubmit it to the MPDR by close of the next business day after the original date of submission**. When applicable, pharmacy staff should contact their software vendor or corporate office for instructions on how to trigger the pharmacy's system to resubmit corrected prescription data. Refer to pages 25, 30 and 31 for more information about errors and warnings.
- If a pharmacy does not dispense any controlled substances to patients in Montana during a calendar month, the pharmacy is required to submit a Zero Report to the MPDR no later than the 5<sup>th</sup> calendar day of the following month. Refer to page 21 for information about submitting Zero Reports.
  - o Institutional Pharmacies are not required to submit Zero Reports.
- Pharmacies that never dispense controlled substances to patients in Montana must register with the MPDR and then submit an MPDR Zero Reporting Attestation Form to the MPDR requesting to be excused from the MPDR's Zero Reporting requirements (see page 9). This attestation form is available online at <a href="https://www.MPDRInfo.mt.gov">www.MPDRInfo.mt.gov</a>. The pharmacy is not excused from monthly Zero Reporting until receipt of an email confirmation from the MPDR.
  - IMPORTANT NOTE: if an excused pharmacy subsequently dispenses a controlled substance to a patient in Montana, the pharmacy is required to report the prescription by close of the next business day after a controlled substance prescription is dispensed. The pharmacy is also required meet the MPDR's timely reporting and monthly Zero Reporting requirements from that date forward.
  - A previously-excused pharmacy will not be allowed to submit a second request to be excused again from the MPDR's Zero Reporting requirements.

Revised November 2018 Page 8 of 33

## **REPORTING REQUIREMENTS (page 5 of 5)**

#### REPORTING RESPONSIBILITIES

# THE PHARMACIST-IN-CHARGE (PIC) OF A PHARMACY IS RESPONSIBLE FOR ENSURING THAT MPDR REPORTING REQUIREMENTS ARE MET.

- Many pharmacies rely on a software vendor or corporate office to submit MPDR Reports. However, such third parties may experience reporting issues, or may not correct and resubmit prescription data that was returned with errors or warning messages. When this occurs, information may be missing from the MPDR Database. The pharmacy's PIC is responsible for ensuring that necessary corrections are identified and re-submitted to the MPDR.
- The pharmacy license holder and the pharmacy's PIC may be held accountable if the pharmacy is out of compliance with the MPDR's reporting requirements.
- Refer to pages 25 through 29 for instructions on how to monitor a pharmacy's previous submissions.
- Refer to page 31 for information about the MPDR's Compliance Auditing practices.

#### How to Be Excused from Zero Reporting

Pharmacies that never dispense controlled substances to patients in Montana may request to be excused from submitting monthly zero reports by taking the following steps:

- 1. Newly-licensed pharmacies must register with the MPDR (see pages 10 through 14) to obtain a Unique ID. Pharmacies that have been licensed in Montana should already have their Unique ID (see page 10).
- Go to www.MPDRInfo.mt.gov (see page 32) and download the MPDR Zero Reporting Attestation Form.
- 3. The PIC must complete the form. A corporate office cannot submit this form on behalf of the PIC.
- 4. The completed form should be delivered to the MPDR using one of the following methods:
  - a. Via email to dlibsdmpdr@mt.gov
  - b. Via fax to 406-841-2344
  - c. Via postal mail to Montana Prescription Drug Registry, PO Box 200513, Helena, MT 59620-0513
- The pharmacy is not excused from monthly zero reporting until an email confirmation has been received from the MPDR, and must continue to submit timely zero reports until such notification has been received.

**IMPORTANT NOTE:** if an excused pharmacy subsequently dispenses a controlled substance to a patient in Montana, the pharmacy is required to report the prescription by close of the next business day after dispensing. The pharmacy is also required meet the MPDR's timely reporting and monthly Zero Reporting requirements from that date forward.

A previously-excused pharmacy is not allowed to be excused a second time from the MPDR's Zero Reporting requirements.

Revised November 2018 Page 9 of 33

## **REGISTERING TO SUBMIT MPDR REPORTS (page 1 of 2)**

## **ABOUT MPDR REGISTRATIONS AND UNIQUE IDS**

Each pharmacy must register to submit MPDR Reports (data files or online screen entries containing controlled substance prescription data submitted to the MPDR). <u>The registration process results in a Unique ID</u>, which is an 8-digit numeric code assigned by the MPDR service once an MPDR Registration has been successfully completed.

- <u>The Unique ID</u> is contained in every MPDR Report, and is used by the MPDR in conjunction with the pharmacy's DEA Number to identify the pharmacy submitting an MPDR Report (see pages 20 through 24).
- The Unique ID is also used in conjunction with ePass Montana accounts (see page 17) when users log in to the MPDR's online service to submit new MPDR Reports (see pages 20 through 24), to monitor prior data submissions (see pages 27 through 29), or to update their registration information (see pages 18 and 19).

#### Types of Registration For New Pharmacies

Each pharmacy should talk with their software vendor or corporate office for assistance in determining which of the following types of MPDR Registration will work best for their own circumstances. Once the optimal registration scenario has been identified, follow the instructions on pages 11 through 14 to register the pharmacy.

A **Standard Registration** is the enrolment of one Montana-licensed pharmacy with the MPDR for the purpose of submitting MPDR Reports. This is the most common type of MPDR Registration; each pharmacy will receive their own Unique ID after they have successfully registered with the MPDR (see page 12).

- Individual pharmacies that submit their own MPDR Reports will always create a Standard Registration.
- Some software vendors who submit MPDR reports on behalf of their clients want each of their clients to have their own Standard Registration and Unique ID.

A **Master Account or Master Registration** is an MPDR Registration having one Unique ID which is used when submitting MPDR Reports for multiple pharmacies. This type of registration allows a central business entity to submit one MPDR Report that contains prescription data for many pharmacies. Follow the instructions on page 14 to create a Master Account.

- This type of registration is most often used by chain pharmacies, which will typically have one Master Account that covers multiple pharmacy locations.
- Master Accounts are also used by some software vendors who wish to submit one MPDR Report that contains controlled substance prescription data from multiple clients.
- Master Accounts may also be created when a pharmacy undergoes a change of ownership or a change of physical address. See page 11 for more information about these scenarios.
- Master Account users will create one MPDR Standard Registration (see pages 12 and 13), and will
  then add one entry to that Master Account for each of the individual pharmacies for which they are
  submitting MPDR Reports (see page 14).

**NOTE:** In some situations, a new pharmacy's initial MPDR Registration may be accomplished by adding a new pharmacy to an existing Master Account. Other situations may require the creation of an entirely new Master Account and its related pharmacies. Pharmacy staff should work with their vendor or corporate office to identify the MPDR Registration and reporting methods best suited to the individual pharmacy's standard practices and procedures.

Revised November 2018 Page 10 of 33

## **REGISTERING TO SUBMIT MPDR REPORTS (page 2 of 2)**

## **REGISTERING A CHANGE OF OWNERSHIP**

Pharmacies that have a change in ownership will be issued a new Montana pharmacy license, and the Drug Enforcement Agency (DEA) will typically issue a new DEA Number. Users must register this change of ownership and licensure with the MPDR. The type of MPDR Registration used in this situation will depend upon the terms of the sale and upon how the pharmacy will operate under the new owners. The pharmacy and their software vendor or corporate office should evaluate the circumstances and determine whether to register the new license under an existing Master Account or whether a new Standard Registration should be created. Refer to page 10 for information about types of MPDR Registrations.

- If the same software vendor will continue to submit the pharmacy's MPDR Reports, add a new pharmacy to the existing Master Account (see <a href="mailto:page 18">page 18</a>). MPDR reports will be submitted under the Master Account's existing Unique ID. Pharmacy staff will log in to the MPDR using the Master Account's Unique ID.
- If a new software vendor will submit the pharmacy's MPDR reports, the new pharmacy license should be registered according to that vendor's standard practice for their clients. The pharmacy and the new vendor will determine whether to add a new pharmacy to an existing Master Account (see page 18) or whether the pharmacy should create a new Standard Registration (see pages 12 and 13). MPDR Reports will either be submitted under the Master Account's existing Unique ID or under the Standard Registration's new Unique ID. Pharmacy staff will log in to the MPDR using the Unique ID associated with their new MPDR Registration.
- If the new owners' corporate office will submit the pharmacy's MPDR Reports, add a new pharmacy to the existing Master Account (see page 18). MPDR Reports will be submitted under the Master Account's existing Unique ID. Pharmacy staff will log in to the MPDR using the Master Account's Unique ID.
- If the pharmacy currently submits MPDR Reports under a Standard Registration, and if the pharmacy will continue submitting MPDR Reports in the same manner, add a new pharmacy to the existing Standard Registration, which will convert it into a Master Account (see page 14). MPDR reports will be submitted under the new Master Account's existing Unique ID. Pharmacy staff will continue to log in to the MPDR using the existing Unique ID.
- Other circumstances may require the creation of a new Standard Registration or a new Master
  Account (see page 10), depending upon the terms of sale and how the pharmacy will operate under
  their new ownership. MPDR Reports will either be submitted under a Master Account's existing
  Unique ID or under Standard Registration's new Unique ID. Pharmacy staff will log in to the MPDR
  using the Unique ID under which MPDR Reports are submitted.

#### REGISTERING A CHANGE OF ADDRESS

Pharmacies that have a physical change of address will be issued a new Montana pharmacy license number, and will typically keep their previous DEA Number. Users must register this change of address and licensure with the MPDR by adding a new pharmacy to their existing MPDR Registration (see page 14).

- If the pharmacy previously had an MPDR Standard Registration, the addition of a new pharmacy will convert the registration into a Master Account.
- In all cases, MPDR Reports will continue to be submitted under the same Unique ID the pharmacy
  used prior to the change of address. Pharmacy staff will continue to log in to the MPDR using the
  existing Unique ID.

Revised November 2018 Page 11 of 33

# **CREATING A STANDARD REGISTRATION (page 1 of 2)**

- **1.** Go to the MPDR's home page at http://www.mpdr.mt.gov/.
- 2. Locate the links for uploading prescription information, as shown below.

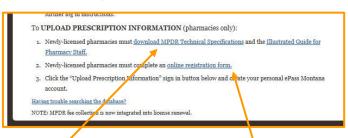

- 3. Download the MPDR's technical specifications for pharmacy data submission here.
- 4. Click here to create a new pharmacy registration. The screen shown to the right will open.
- **5.** Fill out all sections of the form.

**IMPORTANT:** The email address entered in this field is where the MPDR service will direct all correspondence regarding registration, submission of data and pharmacy compliance audits. Ensure that all appropriate pharmacy staff will have access to this email box. If this email address is for a software vendor or a corporate office, pharmacies must ensure that these emails are forwarded to the pharmacy.

**6.** Click the "Verify Information" button at the bottom of the page when all fields on this screen have been entered. Users will be given the opportunity to proofread everything before the registration is finalized, as shown on the next page.

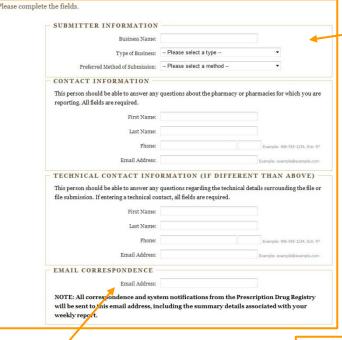

If this Standard Registration is converted to a Master Account in the future, all information entered on this part of the screen will be associated with the Master Account. Information entered on the second part of the registration screen pertains only to an individual pharmacy.

**IMPORTANT:** Enter ALL of the letters, dashes and numbers included in the pharmacy's Montana license number. The correct format is PHA-XXX-LIC-#####.

Enter the pharmacy's valid **DEA-issued registration** number. If the pharmacy does not have a DEA# because it does not dispense controlled substances, enter MT9999999 in the DEA# field.

DO NOT CLICK THE "ADD PHARMACY" BUTTON WHEN CREATING A STANDARD REGISTRATION.

Users should only use this button when adding multiple pharmacies to create a Master Registration (see page 14).

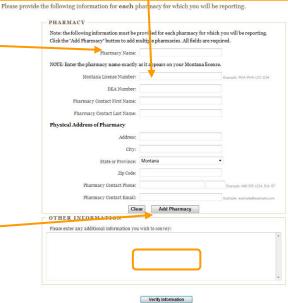

pdrassistance@egovmt.com

406-449-3468 406-841-2240

## **CREATING A STANDARD REGISTRATION (page 2 of 2)**

#### FINALIZING A STANDARD REGISTRATION

7. Note that the Pharmacy Registration has not yet been finalized. To complete the process, proofread the information as shown on the screen below:

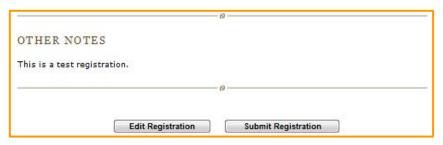

- 8. Click "Edit Registration" if the information displayed is incorrect. Click "Submit Registration" to finalize the pharmacy registration process.
- **9.** After clicking "Submit Registration," users may receive error messages about missing or incorrect information. If this occurs, correct the indicated fields and click "Submit Registration" again.
- **10.** When the registration has been completed, users will receive an on-screen confirmation of success, as shown below:

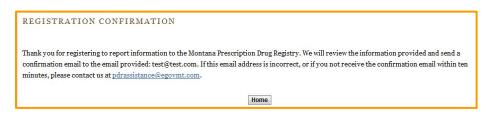

Successful completion of an MPDR Standard Registration generates a Unique ID for the pharmacy (see <a href="page 10">page 10</a>). This Unique ID indicates a confirmed registration, and will be delivered to the Email Correspondence address entered on the registration screen. If the Email Correspondence address is for a software vendor or a corporate office, pharmacies must ensure that these emails are forwarded to the individual pharmacy.

An example of the registration confirmation email is shown below:

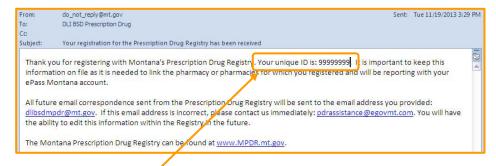

# SAVE THE UNIQUE ID CONTAINED IN THIS REGISTRATION CONFIRMATION EMAIL.

Refer to page 17 for more information about ePass Montana accounts and Unique IDs. Pharmacy staff will use their individual ePass Montana credentials in conjunction with the pharmacy's Unique ID for each of the tasks listed below:

- Logging in to the MPDR's online service (see pages 15 through 17)
- Reporting prescription data to the MPDR (see pages 20 through 24)
- Correcting errors to manual MPDR data entry (see page 30)
- Monitoring previous data submissions (see pages 27 through 29)

PLEASE ENSURE THAT THE PHARMACY'S EMAIL SECURITY SETTINGS AND FIREWALL SECURITY SETTINGS DO NOT BLOCK EMAILS FROM THE MPDR SERVICE:

- <u>do\_not\_reply@mt.gov</u> (registration confirmation emails),
- <u>pdrassistance@egovmt.com</u> (reporting confirmation emails), and
- <u>dlibsdmpdr@mt.gov</u> (correspondence from MPDR staff).

Revised November 2018 www.mpdr.mt.gov pdrassistance@egovmt.com 406-449-3468 406-841-2240 Page 13 of 33

## **CREATING A MASTER ACCOUNT**

#### **CREATING A NEW MASTER ACCOUNT**

- **1.** Begin the process of creating a new Master Account by entering a Standard Registration, as documented on pages 12 and 13.
- 2. After the first pharmacy's information has been entered and finalized, click "Add Pharmacy."
- **3.** Enter the second pharmacy's information on the screen, as documented on page 12.

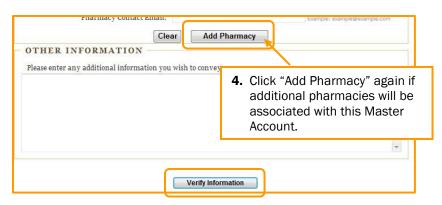

**5.** When all pharmacies have been entered, click "Verify Information" and proceed as documented on page 13.

Upon successful completion of MPDR Registration, one Unique ID will be generated and delivered to the Email Correspondence address entered at the beginning of this registration process (see <a href="page 13">page 13</a>). If the pharmacy's Email Correspondence address is for a software vendor or a corporate office, pharmacies must ensure that copies of these emails are forwarded to each individual pharmacy. Registration confirmation emails are sent from <a href="mailto:do-not\_reply@mt.gov">do-not\_reply@mt.gov</a>.

All pharmacies registered under the new Master Account will use the same Unique ID when submitting MPDR Reports and when logging in to the MPDR's online reporting service.

#### **CONVERTING A STANDARD REGISTRATION TO A MASTER ACCOUNT**

As documented on page 10, there are a number of situations when a pharmacy should convert a Standard Registration into a Master Account. Pharmacy staff should work with their vendor or corporate office to identify the MPDR Registration and reporting methods best suited to the individual pharmacy's standard practices and procedures.

- **1.** Log in to the MPDR (see pages 15 through 17)
- 2. Select "View Pharmacy Information"
- **3.** Follow the instructions on page 18 for adding a new pharmacy to an existing registration.

The pharmacy will NOT receive a confirmation email after completion of this process, nor will a new Unique ID be issued. Pharmacy staff should continue using the old Unique ID when logging in to submit or monitor MPDR Reports.

Revised November 2018 www.mpdr.mt.gov pdrassistance@egovmt.com 406-449-3468 406-841-2240 Page 14 of 33

# **LOGGING IN TO THE MPDR (page 1 of 3)**

## **EPASS MONTANA**

The MPDR uses ePass Montana's online security portal during the login process. Individual users must have an ePass Montana account to log in to the MPDR.

Go to the MPDR home page at www.MPDR.mt.gov.

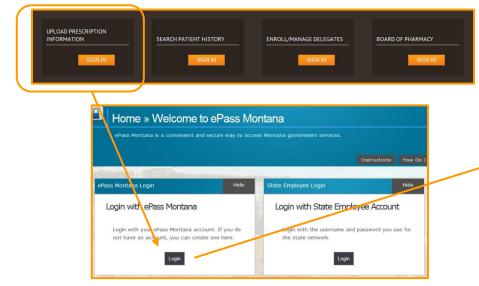

Users can click the "Forgot your Username or Password?" link if they cannot remember their ePass Montana credentials. An email with the appropriate information will be sent to the user.

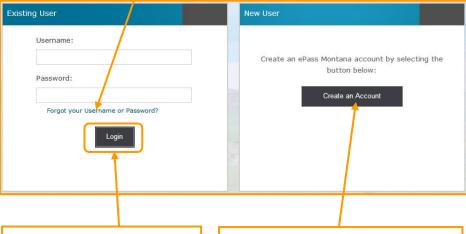

Click here if an ePass Montana account already exists. Skip to page 17 of this document if an ePass Montana account has already been created.

Create a new ePass Montana account from this link. Continue reading on page 16 for instructions on creating a new ePass Montana account.

Important Note: Users will establish their own ePass Montana credentials. MPDR staff do not have access to this information. Users are responsible for tracking their own user names and passwords.

### **IMPORTANT EPASS MONTANA INFORMATION:**

- Each pharmacy staff member should have their own individual ePass Montana credentials for use when reporting prescription data to the MPDR.
- Each individual's ePass Montana account is permanently affiliated with the Unique ID of the pharmacy where the staff member is employed at the time the account is created. Refer to page 17 for more information about associating a pharmacy's Unique ID with an ePass Montana account.
- Pharmacy staff cannot add a second Unique ID to an existing ePass Montana account, nor can they change
  the Unique ID affiliated with an existing ePass Montana account.
- If a pharmacy staff member represents more than one pharmacy and the pharmacies have different Unique IDs, the staff member must have separate ePass Montana accounts for each pharmacy.

A pharmacy staff member who transfers employment to another pharmacy must create a different ePass Montana account for use with the new pharmacy's Unique ID.

Otherwise, the staff member will not be able to view MPDR registrations and data submissions pertaining to their new employer.

# **LOGGING IN TO THE MPDR (page 2 of 3)**

## **CREATING A NEW EPASS MONTANA ACCOUNT**

Complete each of the required fields (marked with an asterisk) on this page. Users must also identify and answer three security questions, as shown near the bottom of the screen.

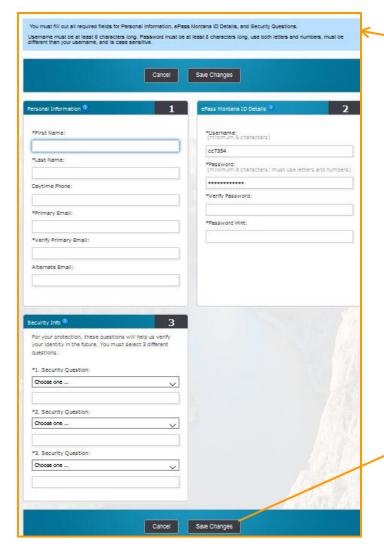

Follow these rules when creating a user name and password. The user name must be unique – do not re-use a user name from an old ePass Montana account.

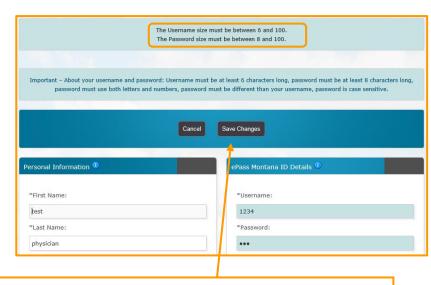

After clicking "Save Changes" the user may see one or more error messages. Any errors will be clearly identified at the top of the page and the fields needing correction will be highlighted.

Enter the corrections and click "Save Changes" again.

# **LOGGING IN TO THE MPDR (page 3 of 3)**

#### FINAL STEPS

The MPDR's login process requires new users to link their ePass Montana credentials with the Unique ID of the registered pharmacy they represent. Refer to pages 10 through 14 for information about how to register a pharmacy with the MPDR; this registration must be completed before users can log in to the MPDR.

First-time MPDR users and previous MPDR users who have created a new ePass Montana account will see the following screen:

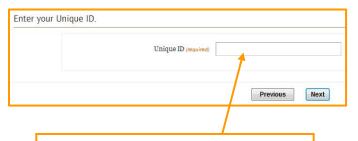

The first time a user logs in with a new ePass Montana account, the user must enter the Unique ID of the pharmacy they represent. Refer to page 10 for more information about the pharmacy's Unique ID.

**Note:** Users will only be prompted to enter their ePass Montana credentials after their initial login with an ePass Montana account.

Subsequent logins with existing ePass Montana Credentials will not require re-entry of the pharmacy's Unique ID.

**IMPORTANT NOTE:** Once a Unique ID is entered on the screen shown to the left, the user's ePass Montana account will be permanently linked to that Unique ID (i.e., to that pharmacy) for the purpose of MPDR reporting. See page 10 for related information.

- Each pharmacy staff member should have their own individual ePass Montana credentials for use when reporting prescription data to the MPDR.
- Each individual's ePass Montana account is permanently affiliated with the Unique ID of the pharmacy where the staff member is employed at the time the account is created.
- Pharmacy staff cannot add a second Unique ID to an existing ePass Montana account, nor can they change the Unique ID affiliated with an existing ePass Montana account.
- If a pharmacy staff member represents more than one pharmacy and the pharmacies have different Unique IDs, the staff member must have separate ePass Montana accounts for each pharmacy.

A pharmacy staff member who transfers employment to another pharmacy must create a different ePass Montana account for use with the new pharmacy's Unique ID. Otherwise, the staff member will not be able to view MPDR information pertaining to their new employer.

# **UPDATING REGISTRATION INFORMATION (page 1 of 2)**

To update an existing pharmacy's contact information, add a new pharmacy to an existing registration, or make other changes to the MPDR registration, log in to the MPDR (see pages 15 through 17) and click "View Pharmacy Information" as shown below.

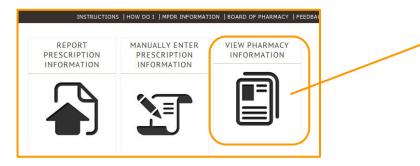

The system will display a list of all pharmacies associated with the existing registration.

- A Standard Registration will list only one pharmacy
- A Master Account will list multiple pharmacies.

## **ADDING A NEW PHARMACY TO AN EXISTING REGISTRATION**

Pharmacies must add a new record to their existing registration when any of the following situations occur (refer to pages 10 and 11 for related information):

- A chain pharmacy's corporate office or a pharmacy software vendor with a Master Account needs to submit MPDR Reports for a new facility.
- As documented on page 11, there are a number of situations when a
  pharmacy should convert a Standard Registration into a Master Account
  by adding a new pharmacy to their existing MPDR Registration.
- Pharmacy staff should work with their vendor or corporate office to identify the MPDR Registration and reporting methods best suited to the individual pharmacy's standard practices and procedures.

Please do NOT create a new Standard Registration in these situations.

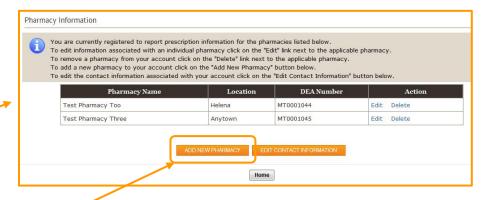

Click here to begin the process of adding a new pharmacy using the entry screen shown on page 12.

Once the new pharmacy has been added, users will see the following on-screen confirmation, and the new pharmacy license will show on the list of registered pharmacies.

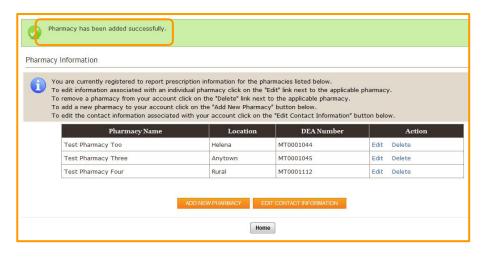

Revised November 2018 <a href="www.mpdr.mt.gov">www.mpdr.mt.gov</a> <a href="pdf:pdf.adj.com">pdrassistance@egovmt.com</a> 406-449-3468 406-841-2240 Page 18 of 33

# **UPDATING REGISTRATION INFORMATION (page 2 of 2)**

## **Modifying An Existing Pharmacy Registration**

A pharmacy's existing registration must be updated any time the contact information changes or when MPDR emails should be directed to a different email address. Existing registrations consist of one Master Record and one or more Pharmacy Records.

NOTE: <u>Pharmacy staff may need to update the master record AND the individual pharmacy's information</u>, depending upon the types of changes being made.

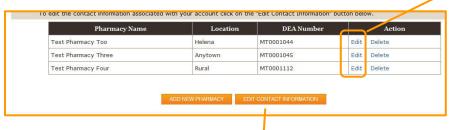

#### MODIFY A MASTER RECORD

This record is part of an MPDR Standard Registration and an MPDR Master Registration. The instructions in this section apply whenever the pharmacy needs to modify primary contact information, including the **Email Correspondence** address where all MPDRrelated correspondence is delivered (see below). Click the orange "Edit Contact Information" button to open the following screen:

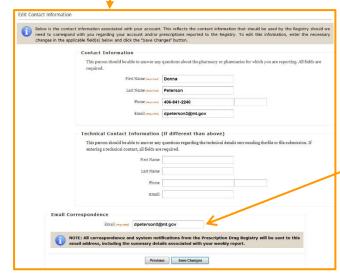

From the list of pharmacies shown on the registration summary screen, click the "Edit" button next to the name of the pharmacy to be modified. The following screen will appear:

- DEA numbers cannot be modified. If the pharmacy has a new DEA#, use the Add Pharmacy function shown on page 12.
- IMPORTANT: When changing the license number, enter all of the letters, numbers and dashes included in the pharmacy's Montana license number. The correct format is: PHA-XXX-LIC-#####.

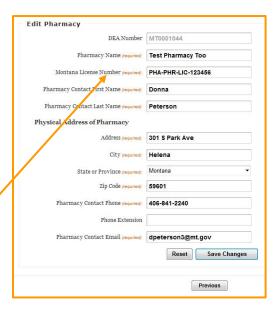

Click "Save Changes" after either of these forms has been completed. Proofread the information and modify it as needed, then click "Continue" to finalize the changes.

Any changes made to the Master Record screen will affect all of the pharmacies registered under this Unique ID. Enter corrections and click "Save Changes." Users will be given the opportunity to review and/or revise the information. Once the information has been confirmed, click "Continue" to finalize the changes.

This is the email address where all reporting confirmation notices, MPDR correspondence and pharmacy compliance audit reports will be delivered. If this email address is for a software vendor or a corporate office, pharmacies must ensure that these emails are forwarded to the individual pharmacies.

## SUBMITTING MPDR REPORTS: OVERVIEW

#### **DATA STANDARDS FOR REPORTING**

The American Society for Automation in Pharmacy (ASAP) has developed nationally-accepted data standards for pharmacies to use when sending prescription data to a state's prescription monitoring program. The MPDR requires pharmacies to use ASAP Version 4.1 standards for all data submissions.

ASAP 4.1 standards allow each state to vary their data requirements to some degree, and Montana does have a few unique requirements. Therefore, each pharmacy should review Montana's technical specifications carefully. This document, Montana's Technical Specifications for Pharmacists and Pharmacy Software Providers, can be downloaded from the MPDR home page, <a href="https://www.mpdr.mt.gov">www.mpdr.mt.gov</a>. Click the link labeled, "Download MPDR Technical Specifications" (refer to <a href="page 4">page 4</a> for an illustration of this web page).

#### METHODS OF REPORTING

Listed below are the accepted methods for submitting MPDR Reports. Refer to the identified pages for full details about each of these methods.

- Automated sFTP Connection. sFTP stands for Secure File Transfer Protocol, which is a nationally accepted method for electronic transmission of protected health information. This is an automated electronic connection between a pharmacy's computer and the MPDR (see page 21 for more information). This method can be used for uploading data files and for submitting Zero Reports.
- Manually Upload Files. With this method, the pharmacy's computer
  generates prescription data files or Zero Report files; pharmacy staff then log
  in to the MPDR and upload the data files (see page 21 for more information).
- Manually Submit a Zero Report. Pharmacy staff log in to the MPDR and enter a Zero Report directly into the MPDR Database (see page 21 for more information).
- Manual Data Entry. Pharmacy staff log in to the MPDR and manually enter individual prescription data directly into the MPDR Database (see pages 22 through 24 for more information).

#### MPDR REPORTING SCREENS

All pharmacies that <u>do not</u> use an sFTP connection for data submission must log in to the MPDR's online portal, as described on <u>pages 15 through 17</u>. After logging in, pharmacy staff will see the following pharmacy menu screen:

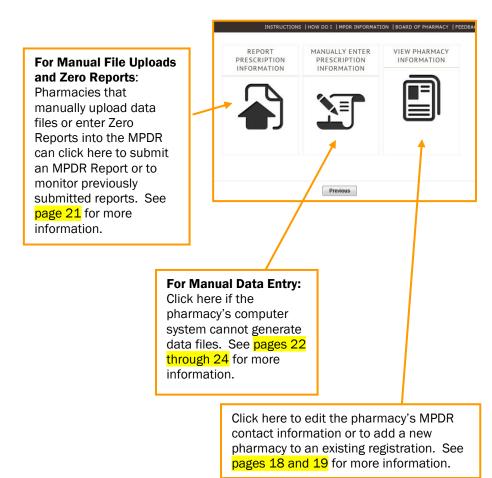

# SUBMITTING MPDR REPORTS: AUTOMATED AND MANUAL FILE UPLOADS, ZERO REPORTS

#### **AUTOMATED SFTP CONNECTIONS**

An automated sFTP connection is basically when a pharmacy's computer talks directly to the MPDR's computer using special data encryption procedures (see page 20). The pharmacy's software vendor or corporate office will advise pharmacy staff if this is the best method for the pharmacy to use when reporting to the MPDR. The software vendor will also provide instructions to pharmacy staff regarding the steps (if any) that must be taken to generate this type of MPDR Report.

If a pharmacy wants to establish an sFTP connection, the <u>pharmacy or the pharmacy's corporate office</u> must email a request to the MPDR's technical team at <u>pdrassistance@egovmt.com</u>. For security reasons, we cannot accept these requests from pharmacy software vendors. This email must include:

- The name appearing on the pharmacy's Montana license
- The pharmacy's Unique ID (see pages 10 through 14 for more information about obtaining a Unique ID)
- The submitting computer's IP address
- A Secure Shell (SSH) Public Key using 4096-bit encryption. Refer to the MPDR Technical Specifications at <a href="www.pdrregistration.mt.gov">www.pdrregistration.mt.gov</a> for instructions on how to obtain this key.
- Contact information for the pharmacy staff person or software vendor who is responsible for establishing this sFTP connection

Please note that it typically takes up to a week for the MPDR's technical team to respond to this type of request.

Please ensure that the pharmacy's email service and network security settings do not block email from the following MPDR email addresses:

- Pdrassistance@egovmt.com
- Do\_not\_reply@egovmt.com
- dlibsdmpdr@mt.gov

## **MANUAL FILE UPLOADS AND ZERO REPORTS**

If the pharmacy's software vendor or corporate office indicates that the pharmacy should manually upload a data file or Zero Report to the MPDR (instead of using an sFTP connection), log in to the MPDR and select "Report Prescription Data" as shown on page 20. The following reporting menu screen will appear:

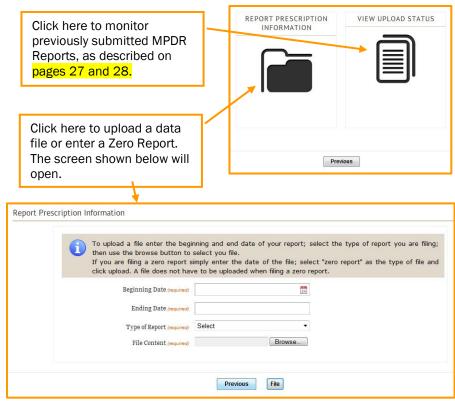

To upload a data file or enter a Zero Report, follow the instructions at the top of the screen. Users will receive an on-screen confirmation and a confirmation email when a data file or Zero Report has been received by the MPDR. Refer to pages 25 and 26 for more information about confirmation emails.

Revised November 2018 <a href="www.mpdr.mt.gov">www.mpdr.mt.gov</a> <a href="pdf:pdf.adj.com">pdrassistance@egovmt.com</a> 406-449-3468 406-841-2240 Page 21 of 33

# **SUBMITTING MPDR REPORTS: MANUAL DATA ENTRY (page 1 of 3)**

If a pharmacy does not have sufficient automation to generate a data file for submission to the MPDR, the pharmacy must manually enter prescription details into the MPDR's online portal.

To begin the manual data entry process, click the "Manually Enter Prescription Information" button shown on page 20. The following manual entry menu screen will open:

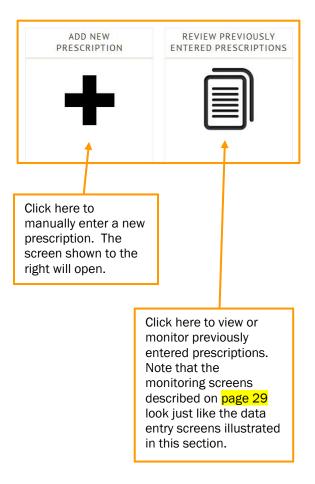

www.mpdr.mt.gov

**Revised November 2018** 

Selecting the pharmacy's DEA# from this dropdown box will cause the system to fill in the pharmacy's information for this section of the screen. Below is the information on file for the dispensing pharmacy. If you are reporting for more than one pharmacy, select the applicable DEA Number for the pharmacy you wish to enter a prescription. You may edit the information below if needed by simply overwriting the existing data DEA Number MT0001044 Pharmacy Name Address Address 2 Test Pharmacy Too 301 S Park Ave Zip Code State Helena Montana 59601 Telephone Contact Name Chain Site ID 4068412240 Donna Peterson Use the "Search by name:" option to search for patients already entered by this pharmacy. Search by name: e.g. Smith John First Name (required Middle Name or Initial Last Name (required Suffix Select Doe John Address 2 City (required) Address (required 123 Anystreet Anytown State (requin Zip Code (required) Country (required) Montana UNITED STATES 12345 Date of Birth (required) Telephone Gender Male 1/1/1930 Enter a value in the "Search by Name" field to populate patient information for individuals who have previously been entered into the MPDR.

Scroll down to continue entering data for this prescription, as shown on the next page.

<u>pdrassistance@egovmt.com</u> 406-449-3468 406-841-2240 Page 22 of 33

# **SUBMITTING MPDR REPORTS: MANUAL DATA ENTRY (page 2 of 3)**

The instructions on this page are a continuation of the screen shown on the previous page. Search by DEA number: e.g. AB1234567 DEA Number (required) Click the DEA# dropdown box to have the MT1234567 system populate the prescriber information for First Name (required) Middle Name Last Name (required) providers previously reported to the MPDR. Test Physician DEA Number Suffix med-phys-lic-26047 All fields in the dispensing record must be entered. Note that the Product ID field should contain the prescription's NDC number. When entering a prescription; the prescription number, date written and refill number must be unique If a prescription number does not exist you may enter a unique value assigned to this patient by your organization. If such a unique value does not exist then please enter the date and time in this field in the following format: MMDDYYYYHHMM. For example, 010120121144 Prescription Number\* Date Written\* Refills Authorized\* Date Filled\* Refill Number\* Product ID\* Click here if the drug dispensed is a compound 123456 11/18/2013 11/19/2013 00002445585 prescription. The user will then be required to Quantity\* Days Supply\* Drug Dosage Units\* Payment Type\* Date Sold enter a separate line item for each controlled 120 60 11/19/2013 Private Pay substance included in the compound. This record is a compound Click here if someone other than the patient picked up the prescription; the third party's Person picking up prescription (if other than patient) information must be entered in this section. Click the "Report Prescription" button to proceed NOTE / your prescription is not reported uptil you receive the confirmation message indicating your prescription has been reported. Report Prescription Click "Continue" when data entry is complete. The user will be taken to the screen shown on the next page and will 1 This record is a compound be asked to review their data entry before Ingredient Sequence Number Dosage Units Product ID Quantity finalizing the submission. Select Add IMPORTANT: the prescription has not yet been submitted to the MPDR. Person picking up prescription (if other than patient) First Name Last Name State Issued Ry Montana

Revised November 2018 <a href="www.mpdr.mt.gov">www.mpdr.mt.gov</a> <a href="pdf:pdf.mt.gov">pdrassistance@egovmt.com</a> 406-449-3468 406-841-2240 Page 23 of 33

# **SUBMITTING MPDR REPORTS: MANUAL DATA ENTRY (page 3 of 3)**

Users will see error messages, if applicable, on the following screen.

Error messages will be detailed at the top of the screen, and all affected fields will be highlighted.

Enter the corrections and <u>click "Report</u>
<u>Prescription"</u> at the bottom of the screen. Repeat
until all errors have been resolved and the screen
displays a confirmation of successful submission.

Once the prescription has been finalized and accepted into the MPDR Database, users will receive a confirmation email, as shown on page 26.

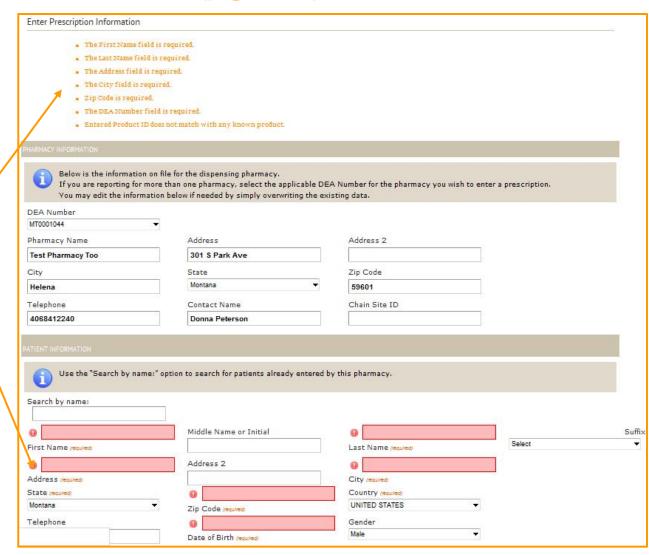

Revised November 2018 <a href="www.mpdr.mt.gov">www.mpdr.mt.gov</a> <a href="pdf:pdf.adj.com">pdrassistance@egovmt.com</a> 406-449-3468 406-841-2240 Page 24 of 33

# MONITORING REPORTS: CONFIRMATION EMAILS (page 1 of 2)

All MPDR Reports will be acknowledged by a confirmation email sent from MPDR Customer Support (<a href="mailto:pdrassistance@egovmt.com">pdrassistance@egovmt.com</a> or <a href="mailto:do not\_reply@egovmt.com">do not\_reply@egovmt.com</a>). Users will be notified of the MPDR Report's acceptance, rejection or errors, and will be given full details regarding any data that was not accepted by the MPDR.

# If pharmacy staff believes data was submitted to the MPDR but did not receive a confirmation email, the following steps should be taken:

- 1. Check spam and junk mail folders.
- 2. Ensure that the pharmacy's network security settings and email security settings are not blocking emails from the following MPDR email addresses:
  - a. pdrassistance@egovmt.com
  - b. dlibsdmpdr@mt.gov
  - c. do\_not\_reply@egovmt.com
- 3. Verify that the pharmacy's MPDR registration reflects the correct email address (see page 19 for more information). Note that the MPDR cannot recreate a confirmation email that was sent to an outdated email address.
- 4. If the confirmation email still cannot be located, contact the MPDR's technical team at <a href="mailto:pdf">pdrassistance@egovmt.com</a> or 406-449-3468, Option 0.
- 5. Log in to the MPDR and conduct an online verification of the submission. See pages 27 through 29 for more information.

## Types of errors identified in MPDR confirmation emails

(see page 30 for instructions on how to submit corrections to the MPDR):

- Warning Messages. These prescriptions were added into the MPDR
  Database. However, the pharmacy must correct the identified information
  and submit a revision to the MPDR by close of the next business day after
  the original date of submission.
- Duplicates. These prescriptions are already in the MPDR Database. <u>Do not resubmit</u> duplicates to the MPDR.
- Other Error Messages. These prescriptions were not added to the MPDR's database. The pharmacy must correct the data and <u>resubmit the</u> <u>prescription to the MPDR by close of the next business day after the original</u> date of submission.

# CONFIRMATION OF A SUCCESSFUL DATA FILE SUBMISSION (AUTOMATED SFTP CONNECTION OR MANUAL UPLOAD):

This is the most common type of confirmation email. Note that this type of message will include an Excel attachment containing prescription details if one or more prescriptions in a data file had errors or warnings. The MPDR Report in this example was accepted by the MPDR, and 21 of the 23 prescriptions were added to the MPDR Database. However, this example MPDR Report also contained errors for two prescriptions that were <a href="not">not</a> added to the MPDR Database.

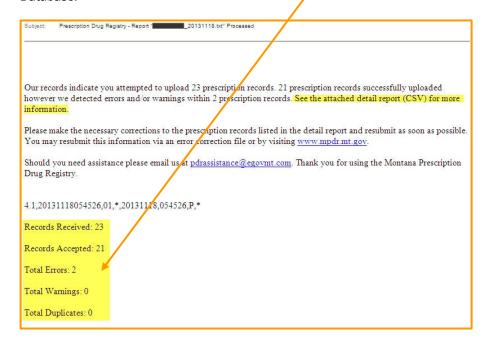

Revised November 2018 <a href="www.mpdr.mt.gov">www.mpdr.mt.gov</a> <a href="pdf:pdf.adj.com">pdrassistance@egovmt.com</a> 406-449-3468 406-841-2240 Page 25 of 33

# **MONITORING REPORTS: CONFIRMATION EMAILS (page 2 of 2)**

This page contains additional examples of the types of confirmation emails users may receive after submission of an MPDR Report.

# CONFIRMATION OF A DATA FILE SUBMISSION (AUTOMATED SFTP CONNECTION OR MANUAL UPLOAD) WHEN THE ENTIRE FILE HAS BEEN REJECTED:

The email states the reason the MPDR Report was rejected. The pharmacy must correct the error and resubmit the entire data file by close of the next business day after the original date of submission.

Subject: Prescription Drug Registry - Report "\_\_\_\_\_\_20121113\_1053.TXT" Rejected

Our records indicate you attempted to upload a file into the Montana Prescription Drug Registry. Unfortunately, we were unable to process your file due to the following reason: Pharmacy is not approved for uploading reports.

License is inactive

You can view and edit your contact information and all of the pharmacies registered online. Log into <a href="http://www.mpdr.mt.gov">http://www.mpdr.mt.gov</a>, click on View Pharmacy Information. Then you can add or edit pharmacies and edit contact information.

Please make the necessary corrections and resubmit your file as soon as possible.

Should you need assistance please email us at <u>pdrassistance@egovmt.com</u>. Thank you for using the Montana Prescription Drug Registry.

In this example, the pharmacy is either reporting under an MPDR Registration affiliated with an inactive Montana license, or there may be another issue with the pharmacy's MPDR Registration. Users can contact the MPDR at <a href="mailto:pdrassistance@egovmt.com">pdrassistance@egovmt.com</a> or at 406-449-3468, Option 0, for assistance in resolving rejected MPDR Reports.

# CONFIRMATION OF A SUCCESSFUL ZERO REPORT (AUTOMATED SFTP CONNECTION OR MANUAL UPLOAD):

You have successfully filed a zero report for the following entities:

Report Start Date: 9/1/2012 Report End Date: 9/7/2012

Thank you for using the Montana Prescription Drug Registry.

#### **CONFIRMATION OF SUCCESSFUL MANUAL DATA ENTRY:**

Pharmacy has successfully reported prescription 123456 into the Montana Prescription Drug Registry.

Thank you.

Revised November 2018 <a href="www.mpdr.mt.gov">www.mpdr.mt.gov</a> <a href="pdf:pdf.adj.com">pdrassistance@egovmt.com</a> 406-449-3468 406-841-2240 Page 26 of 33

# MONITORING REPORTS ONLINE: AUTOMATED & MANUAL UPLOADS, ZERO REPORTS (page 1 of 2)

Pharmacies that use an sFTP Connection for submitting MPDR Reports (see pages 20 and 21) or that manually upload data files or Zero Reports can monitor previously-submitted MPDR Reports online as follows:

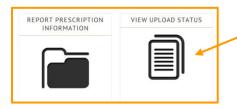

Click "View Upload Status" to begin the monitoring process for manual file uploads and automated sFTP submissions. Refer to page 20 for instructions on locating this button.

Users will be taken to the screen shown below to view data that was submitted under the pharmacy's Unique ID. This screen will initially show all MPDR Reports that were accepted without errors.

Click the dropdown box at the top of the page to see files accepted with errors and files rejected. Users must review all three file status codes shown in this dropdown box in order to obtain a complete history of all data submissions.

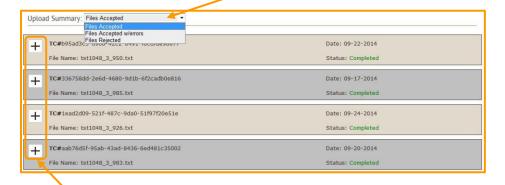

Click the plus sign next to any MPDR Report to see more information about that submission, as illustrated on the next screen. Click on any of the numbers shown on this Summary Report to view a list of each prescription included in the MPDR Report, as shown on the next page.

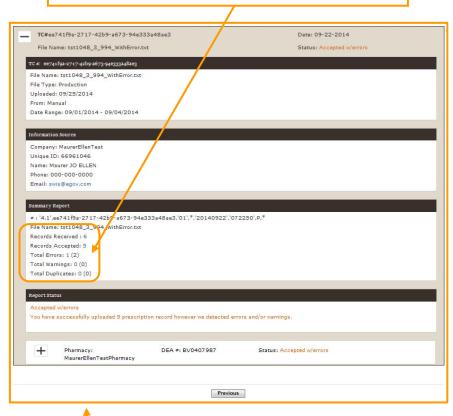

If the pharmacy's software vendor or corporate office reports on behalf of multiple pharmacies: pharmacy staff will typically see a list of pharmacies below the main MPDR Report's status. Click the plus sign next to one of the pharmacies to view the Summary Report for that pharmacy. As with the Summary Report for the entire submission, users can click on any of the pharmacy's numbers to view details of each prescription included in the individual pharmacy's submission.

# **MONITORING REPORTS ONLINE: AUTOMATED & MANUAL UPLOADS, ZERO REPORTS (page 2 of 2)**

The following screen gives an example of the information displayed when users click one of the summary report numbers shown on page 27.

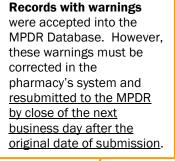

Rejected records were not added to the MPDR Database. The information must be corrected in the pharmacy system and resubmitted to the MPDR by close of the next business day after the original date of submission.

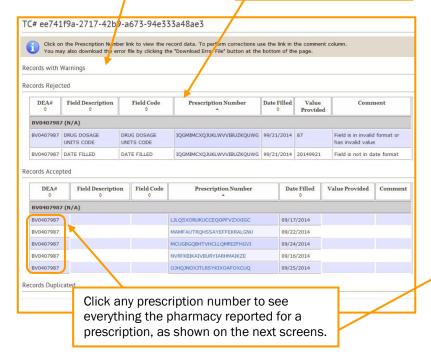

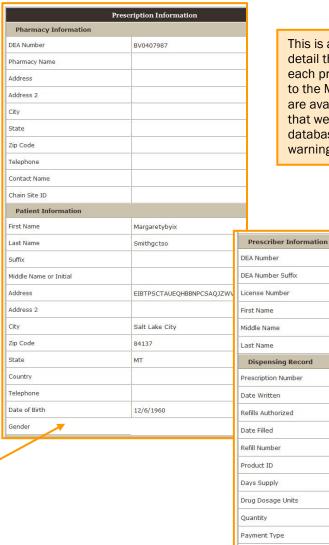

This is an example of the detail that can be viewed for each prescription submitted to the MPDR. These details are available for prescriptions that were accepted into the database (with or without warning messages).

DEA Number RF9623966

DEA Number Suffix

License Number

First Name

Conan

Middle Name

Last Name

Taylor

Dispensing Record

Prescription Number

LILQSXORUKUCCEQOPFVZXXIGC

Date Written

9/17/2014

Refills Authorized

80

Date Filled

9/17/2014

Refill Number

74

Product ID

Dougo Dosage Units

Each

Quantity

74.71

Payment Type

Medicare

Drug Dosage Units

Medicare

Previous

Revised November 2018 w

## MONITORING AND CORRECTING REPORTS ONLINE: FOR MANUAL DATA ENTRY METHOD

Pharmacies that use the Manual Data Entry method of submitting MPDR Reports (see pages 22 through 24) can monitor previously-reported prescriptions online as follows:

- 1. Log in to the MPDR as described on pages 15 through 17.
- 2. Click the "Manually Enter Prescription Information" button shown below:

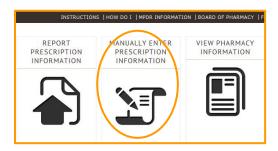

3. Click "Review Previously Entered Prescriptions", as shown below:

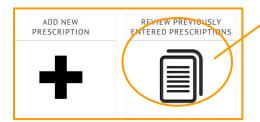

This screen allows the user to enter a range of report dates and then click "Filter" to narrow down the list of prescriptions displayed on the screen.

Results can be sorted by clicking the arrows in any column header.

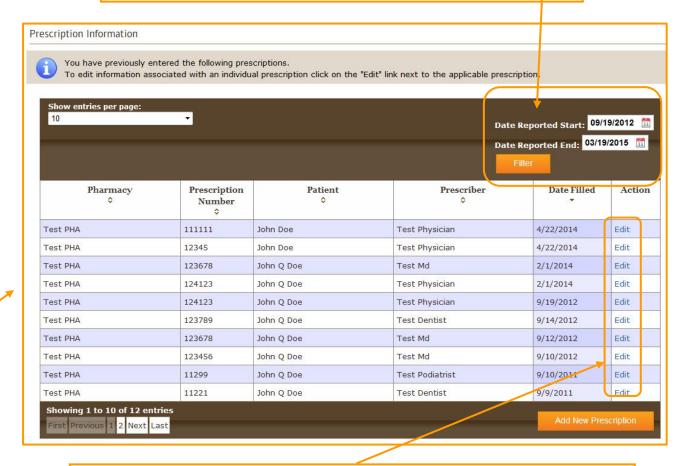

Click "Edit" to view all details related to a prescription. The screen shown on pages 22 through will open, and the user can modify previously submitted data.

## **CORRECTING DATA IN THE MPDR: AUTOMATED & MANUAL FILE UPLAODS**

### **CORRECTING REPORTING ERRORS**

When a pharmacy receives an error message during data submission, the prescription has not yet been added to the MPDR Database. Pharmacies are required to correct the error and resubmit the prescription to the MPDR by close of the next business day after the original date of submission. The pharmacy's data submission should treat an error correction as a new prescription since it is not in the MPDR Database. Refer to pages 20 and 21 for information about submitting a prescription to the MPDR.

# Modifying Prescription Data (Correcting Warning Messages, Typographical Errors, etc.)

Once a prescription has been added to the MPDR Database (with or without a warning message), pharmacies can modify any of the information in the MPDR. These revisions can be included with the pharmacy's regular MPDR submission of new data. Pharmacies should contact their software vendors for instructions about what to do in the pharmacy system to trigger an MPDR transaction that modifies existing data.

The reporting file's line item that modifies existing MPDR data must contain the following:

- Field DSP01 = 01 (Revise)
- All other fields must be filled in with the correct prescription information, whether or not the data item is being modified. For example, if the prescriber's DEA# is the only item to be modified, all data for the prescription must be included as though it were being reported to the MPDR for the first time, and the DEA# field should contain the corrected value.

The MPDR service will recognize this transaction as a revision and will replace all data for the existing prescription with the data that was included in the new transaction.

**IMPORTANT NOTE:** MPDR services use the following fields to identify a match when locating the record to be revised:

- Prescription #,
- Date Written,
- Refill # (i.e., refill 3 of 4, etc.), and
- Date Filled.

If you need to modify data in one of the above fields, you must submit a Void transaction followed by a new submission. This will remove the erroneous data from MPDR and add a new record containing corrected information.

# REMOVING PRESCRIPTIONS FROM THE MPDR (NOT PICKED UP, ETC.)

Pharmacies can also remove prescriptions from the MPDR Database. This type of transaction will typically occur when a patient does not pick up a prescription that was already reported to the MPDR. This is called a 'Void' transaction, and can be included in a reporting file with the pharmacy's regular MPDR submission of new data. Pharmacies should contact their software vendor for instructions about what to do in the pharmacy system to trigger an MPDR Void transaction.

The line item that voids an existing prescription in the MPDR must contain the following:

- Field DSP01 = 02 (Void)
- All other fields should be filled in with the prescription's data as though it
  were being reported to the MPDR for the first time. The MPDR service will
  use this information to identify the prescription to be voided, so the
  information should be an exact match to the information already reported to
  the MPDR.

The MPDR service will recognize this as a Void transaction, will use the details provided to locate the matching prescription in the MPDR, and will permanently remove the prescription from the MPDR.

Revised November 2018 www.mpdr.mt.gov pdrassistance@egovmt.com 406-449-3468 406-841-2240 Page 30 of 33

#### PHARMACY COMPLIANCE AUDITING

MPDR staff members conduct periodic audits of MPDR Reports and Zero Reports to ensure that all of the MPDR's reporting requirements are being met.

If a pharmacy is out of compliance with the MPDR's reporting requirements (see pages 5 through 9), the PIC and the pharmacy license holder may be held accountable.

#### MPDR Pharmacy Compliance Audits identify the following issues:

- Licensed pharmacies that have not registered to submit data to the MPDR (see pages 10 through 14).
- Pharmacies that are not submitting prescriptions within one business day of the date the prescription was filled (see pages 5 through 9).
- Pharmacies that are not submitting Zero Reports on or before the 5th day of the following calendar month (see pages 5 through 9).
- Pharmacies that are not correcting and resubmitting errors and warnings within one business day of the original date of submission (see pages 5 through 9 and page 3029).
- Pharmacies previously excused from Zero Reporting that subsequently reported prescription data to the MPDR (i.e., the pharmacy is no longer excused from the MPDR's Zero Reporting requirements). See page 9 for more information.

**If a reporting issue is identified** during a Compliance Audit, MPDR staff will send an email to the address identified on the pharmacy's primary MPDR registration.

**NOTE**: It is incumbent upon the PIC to ensure that the pharmacy's email address is current on the MPDR registration (see page 19), and that the pharmacy's network security settings and email security settings do not block these emails. The PIC is also responsible for ensuring that any emails directed to a software vendor or corporate office are forwarded to the affected pharmacy.

 The subject line of Compliance Audit-related email reads, "Your MPDR Reporting Status: Problem Identified."

- The email includes an attached PDF file of the MPDR's Compliance Audit Report (CAR), as shown below. The CAR gives details about each MPDR Report submitted during the current auditing period, and identifies missing submissions and other compliance-related issues.
- The body of the email gives a summary of any issues identified during the audit.

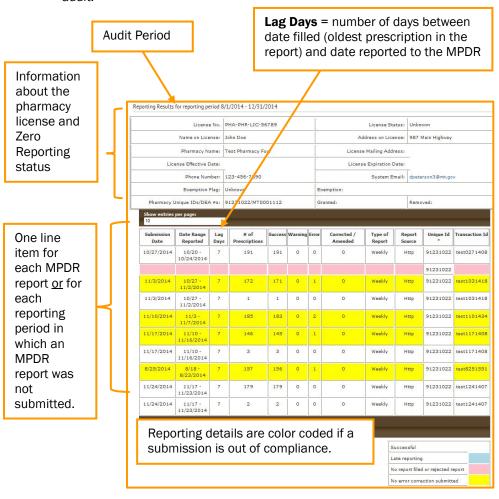

Revised November 2018 <a href="www.mpdr.mt.gov">www.mpdr.mt.gov</a> <a href="pdf:pdf.adj.com">pdrassistance@egovmt.com</a> 406-449-3468 406-841-2240 Page 31 of 33

## **MPDR INFORMATION PAGE**

## www.MPDRInfo.mt.gov

The MPDR's information page contains links to a variety of documents, forms and informational resources.

Before contacting MPDR staff for assistance, please review the Resources for Licensed Pharmacies section for helpful information.

#### Steps for Prescribers and Pharmacists to Become Registered Users

- Step 1: Required Training for Searching the MPDR Database (Authorized Agents/Delegates must also complete this training)
- Step 2: Register to search the MPDR Database
- . Steps 3 and 4: MPDR Home Page log in to search patient history and create an ePass Montana account

#### Required Training Documents

All MPDR users must complete required training, as listed below for each user type

|                                                     | Who must complete this training? |                          |                                  |                           |                             |  |
|-----------------------------------------------------|----------------------------------|--------------------------|----------------------------------|---------------------------|-----------------------------|--|
| Name of Training<br>Document                        | Registered<br>Users              | Supervising<br>Providers | Authorized Agents<br>(Delegates) | MPDR Facility<br>Managers | MPDR Department<br>Managers |  |
| Searching the MPDR<br>Database<br>(Revised 10/2016) | х                                |                          | х                                |                           |                             |  |
| Introduction to MPDR Delegate Access                |                                  | х                        | х                                | Х                         | х                           |  |
| MPDR Delegate Access for<br>Supervising Providers   |                                  | х                        |                                  | Х                         | х                           |  |
| MPDR Delegate Access<br>For Delegates               |                                  |                          | х                                |                           |                             |  |
| MPDR Delegate Access for<br>Department Managers     |                                  |                          |                                  | Х                         | х                           |  |
| MPDR Delegate Access for<br>Facility Managers       |                                  |                          |                                  | х                         |                             |  |

#### Forms and Resources

MPDR Facility Account Forms (for establishing Authorized Agents/Delegates in large health care facilities)

- Application For A New MPDR Facility Account
- Modify An Existing MPDR Facility Account

#### Resources for Licensed Pharmacies

- NEW Fact Sheet: Interstate Data Sharing
- MPDR Technical Specifications for Pharmacies and Pharmacists
- MPDR Reporting Guide for Pharmacies
- Newly-licensed pharmacies only: Register to submit prescription data
- Fact Sheet: Changes to MPDR Reporting Requirements
- Checklist for Newly Licensed Pharmacies
- Request to be excused from MPDR Zero Reporting Requirements: Attestation Form
- Fact Sheet: Correcting Data In The MPDR
- Fact Sheet: Pharmacy Audit Fact Sheet
- Log in to upload prescription data or monitor prior submissions: mpdr.mt.gov

#### Resources for Law Enforcement

- How Law Enforcement Can Obtain MPDR Information
- How To Read MPDR Law Enforcement Reports

Revised November 2018 www.mpdr.mt.gov pdrassistance@egovmt.com 406-449-3468 406-841-2240 Page 32 of 33

## **ADDITIONAL INFORMATION**

#### **ONLINE INFORMATION**

MPDR Home Page: www.MPDR.mt.gov

MPDR Information Page: www.MPDRInfo.mt.gov

Montana Board of Pharmacy: www.Pharmacy.mt.gov

**Download MPDR Reporting Specifications** 

Register to Submit MPDR Reports

Register to Search the MPDR Database

#### **EMAIL**

pdrassistance@egovmt.com

#### **PHONE**

406-449-3468, Option 0 (Technical Assistance)
OR

406-841-2240 (MPDR Office)

## **FAX**

406-841-2344

#### MONTANA PRESCRIPTION DRUG REGISTRY

PO Box 200513

Helena MT 59620-0513

## **PROGRAM MANAGER**

Donna M. Peterson, dlibsdmpdr@mt.gov

#### **SEARCHING PATIENT HISTORY IN THE MPDR**

A pharmacy's registration to report prescription data to the MPDR <u>does not</u> authorize that pharmacy's staff to search a patient's prescription history in the MPDR Database.

Montana-licensed pharmacists can follow online instructions at <a href="https://www.MPDR.mt.gov">www.MPDR.mt.gov</a> to register for access to patient histories in the MPDR Database.

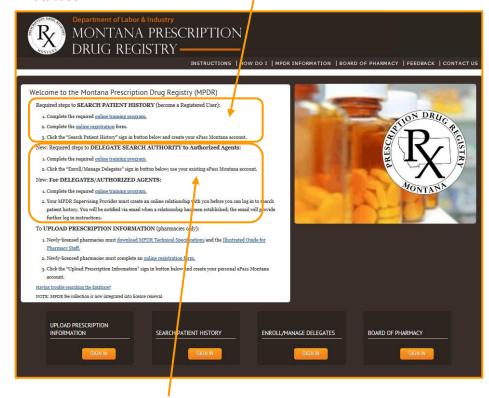

After completing the online training and registration, MPDR Registered Users may delegate their search authority to authorized agents.

Revised November 2018 <a href="www.mpdr.mt.gov">www.mpdr.mt.gov</a> <a href="pdf:pdf.adj.com">pdrassistance@egovmt.com</a> 406-449-3468 406-841-2240 Page 33 of 33